# QuickBooks Online Education Introduction

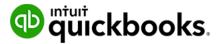

The Intuit Education Program is dedicated to empowering educators and students to advance their skills and expertise in accounting, tax, and entrepreneurship. Our program offers complimentary accounting and to students across Canada.

Our objectives for this course are to:

- 1. Help you gain a competitive edge with industry-recognized skills
- 2. Get hands-on experience in classroom lessons
- 3. Understand accounting principles brought to life in QuickBooks Online

# QuickBooks Cloud Accounting

To successfully run a business, you need to know exactly how much money you have and how much you owe. QuickBooks is easy-to-use cloud accounting software that organizes your accounting data including payroll, invoicing, and inventory tracking into one central accounting system in the cloud.

QuickBooks Online is a cloud accounting product. This means that your software and accounting data are hosted by Intuit. You'll access your software and accounting data using a web browser (see system requirements below for recommended web browsers)

### QuickBooks Data Security

QuickBooks uses advanced, industry-recognized security safeguards to keep all of your accounting data secure, private, and protected. It is accessible 24 hours per day, 7 days per week. Securely access and manage your books from your computer, laptop, tablet, or smartphone anytime you choose.

# System Requirements

- A computer with a supported web browser installed (see below). We recommend:
  - PC: 1 GHz computer with 256 MB of RAM running Windows 7 or later
  - Mac: Intel-based Mac running OS X 10.6 or later.
  - We do not support the Linux operating system, including Ubuntu or Fedora.
- A high-speed Internet connection (DSL, cable, T1).
- 1024x768 minimum screen resolution.

- For Windows users: Adobe Reader 7.0 or higher is required for printing forms (this is a free download here).
- For printing forms, a laser or inkjet printer is required. We do not support dotmatrix printers.

### Supported Browsers for Windows:

- Google Chrome (this browser automatically keeps itself updated).
- Mozilla Firefox (this browser automatically keeps itself updated).
- Microsoft Internet Explorer, version 10 or later (32-bit version recommended).

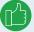

**NOTE** Please check with the browser's developer for its system requirements.

### Supported Browsers for Mac OS X:

- Apple Safari 6.1 or later.
- Google Chrome (this browser automatically keeps itself updated).
- Mozilla Firefox (this browser automatically keeps itself updated). To preview and print forms, you also need the Firefox PDF Plugin.

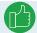

**NOTE** Please check with the browser's developer for its system requirements.

# Google Chrome

To have the best experience possible, it's strongly recommended that you download, install, and use the Google Chrome web browser. Google Chrome works across all platforms and works seamlessly with QuickBooks Online. To download click here.

# Sign Up for QuickBooks Online

After completing the sign for the QuickBooks Education program, you will receive an email with instructions on how to sign-up for QuickBooks Online.

1. Click the link in the email to start the setup process for your QuickBooks Online version.

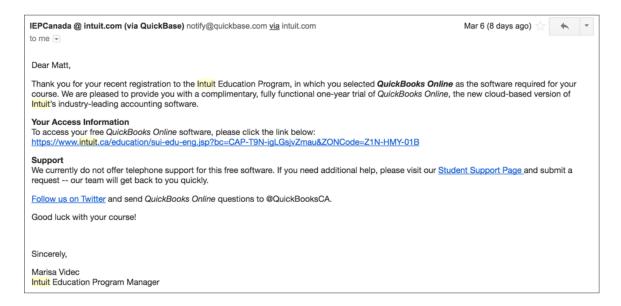

- 2. QuickBooks opens the Sign Up for QuickBooks window.
- 3. Complete the information as required.
- 4. Click Start Free Trial.

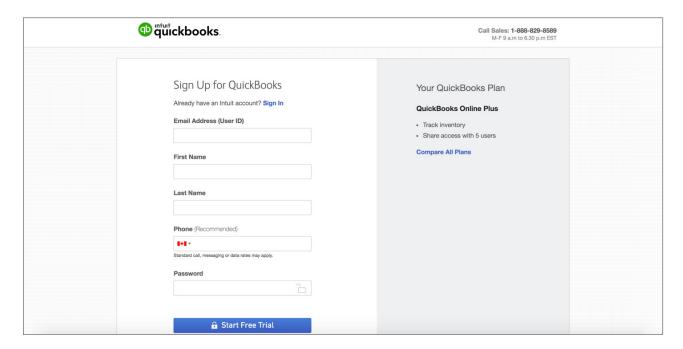

**NOTE** As part of the Intuit Education program, you receive a free, 365-day trial version of QuickBooks Online Plus.

### Versions of QuickBooks Online

Before creating a QBO account it is important to look at the features and capabilities of the different versions of QuickBooks Online to ensure that your business' needs are accounted for. QBO has three subscription levels: Easy Start, Essentials and Plus. Each version operates in the same manner and employs the same user interface, but some features are only available in certain subscription levels. It is possible to change your subscription level after creating your account, but choosing the right account from the beginning can save you time.

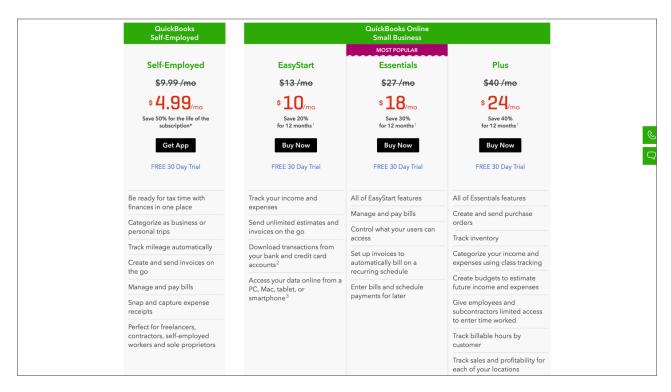

After signing up for QuickBooks Online you're ready to proceed to Chapter 1 to complete the setup of your company file.